# **in noble** desktop

#### **TOOLS**

- V Move & Artboard
- M Marquee tools
- L Lasso tools
- W Quick Selection & Magic Wand E Eraser tools
- 
- K Frame
- I Eyedropper & more C Dodge, Burn, & Sponge
- J Spot Healing Brush, Remove, P Pen tools Healing Brush, Patch, Content-Aware Move, & Red Eye B Brushes & Pencil
- S Clone Stamp & Pattern Stamp
- Y History Brush &
- Art History Brush
- 
- C Crop & Slice tools G Gradient, Paint Bucket, & 3D Material Drop
	-
	-
	- T Type tools
	- A Path Selection &
		- **Direct Selection**
	- U Rectangle & Other Shape tools

To switch between tools in a group, add Shift to the letters above. Example: Switch between Rectangular & Elliptical Marquee .............Shift-M

### **SELECTING**

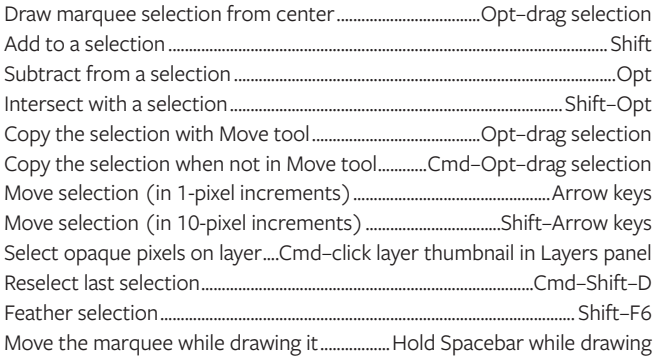

### **VIEWING**

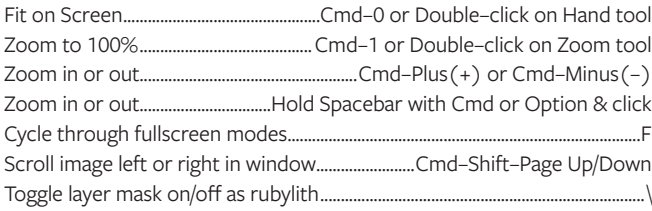

# **LAYERS**

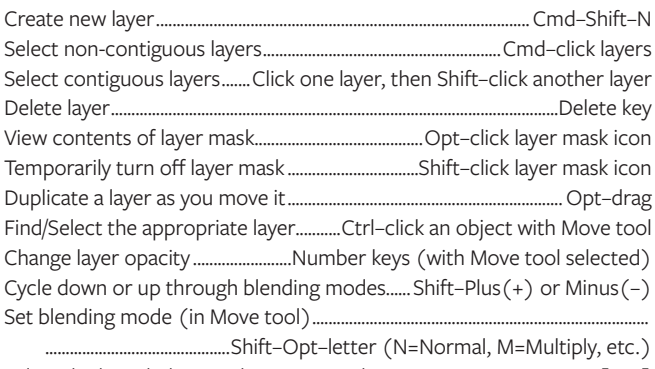

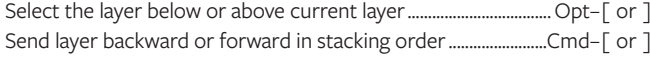

# **TYPE**

Select all text on layer ...............Double-click on T thumbnail in Layers panel Decrease/Increase size of selected text by 5 pts ..... Cmd-Opt-Shift-< or > ...............................Cmd-Shift-L/C/R

### **PAINTING**

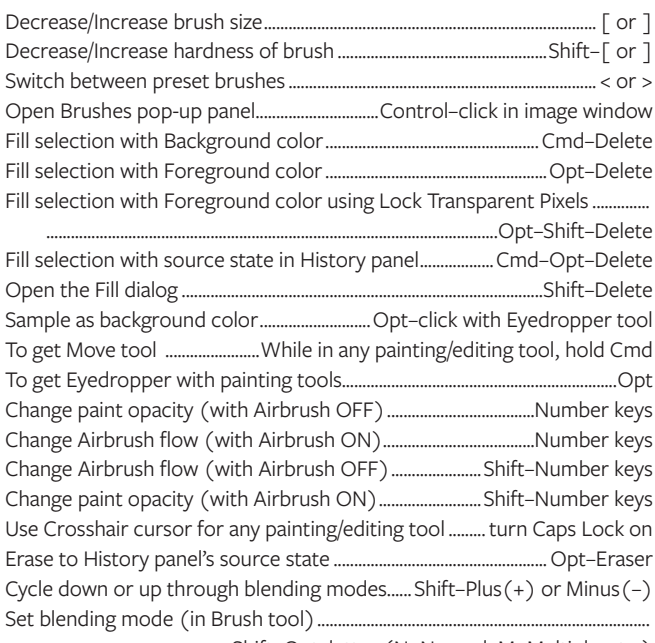

...........Shift-Opt-letter (N=Normal, M=Multiply, etc.) Create fixed color target when in a dialog ....... Shift-click in image window Delete fixed color target......... Opt-click on target with Color Sampler tool Create new Spot Color channel from current selection..............

# **PEN TOOL & PATHS**

In Pen tool, get Convert Point tool when over an anchor point................Opt Convert path to a selection .... Cmd-click on path thumbnail in Paths panel

# **SHOW & HIDE PANELS**

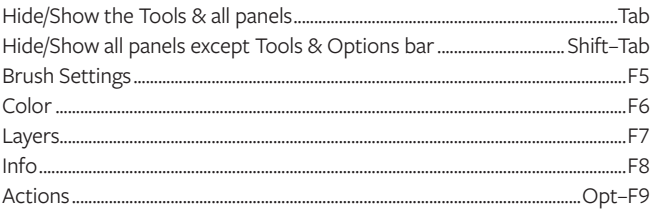

# **MISCELLANEOUS**

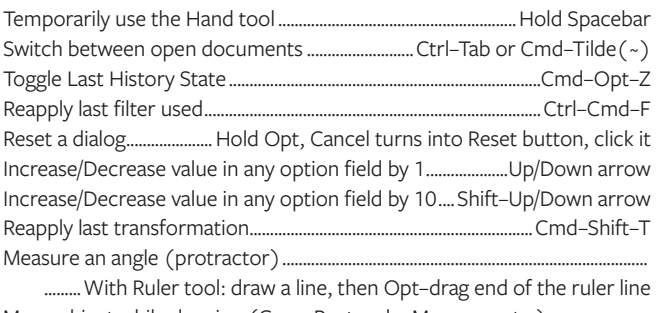

Move object while drawing (Crop, Rectangle, Marquee, etc.).... ...... Return Don't snap object edge while moving ............... Hold Control while dragging Open App-Wide Find (find features, tools, files, help, etc.) ..............Cmd-F